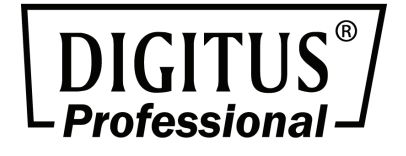

# **NVR Mobile Viewer for iPhone/iPad/iPod Touch**

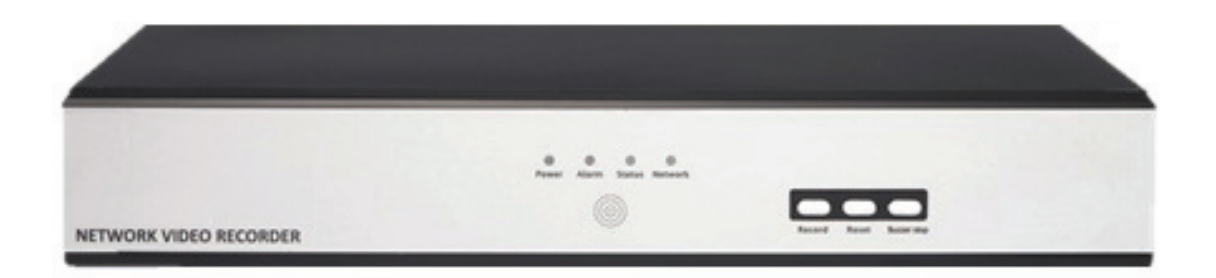

**Quick Installation Guide**  DN-16111 • DN-16112 • DN16113

# **Table of Contents**

 $\overline{2}$ 

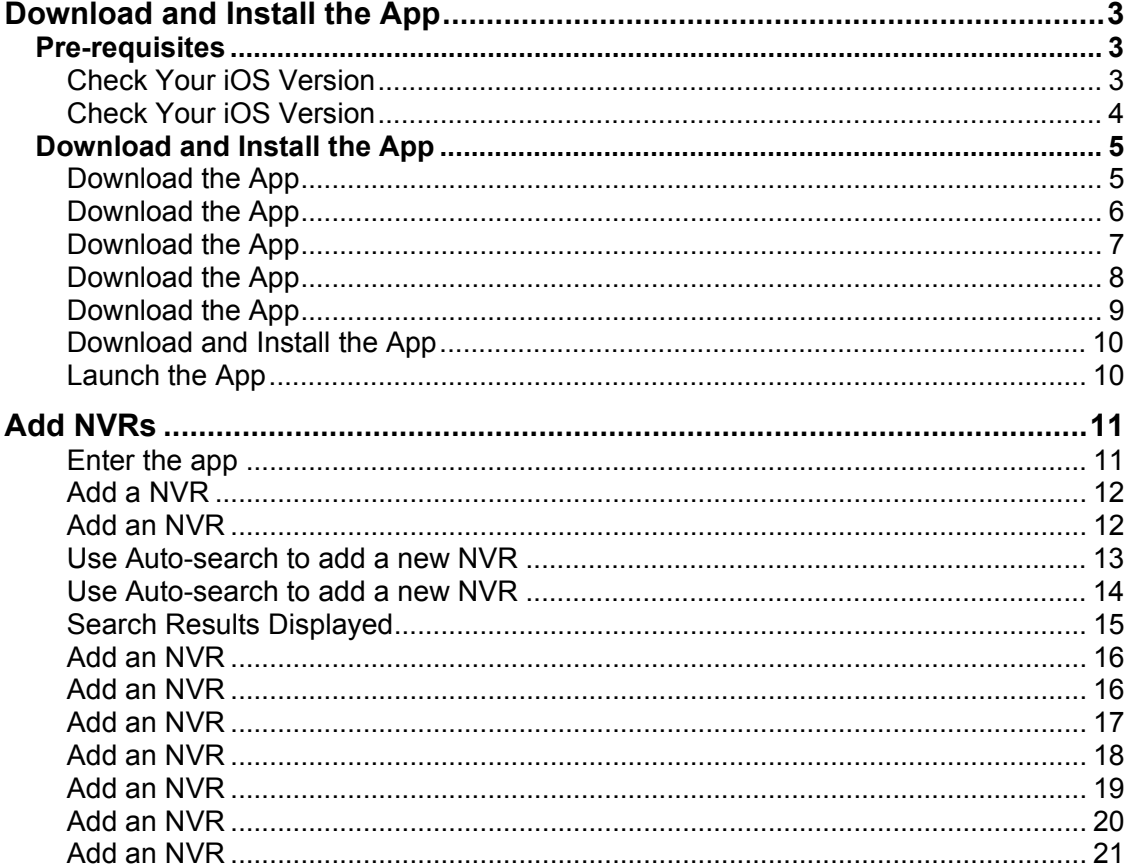

# **Download and Install the App**

# **Pre-requisites**

#### **Check your iOS Version**

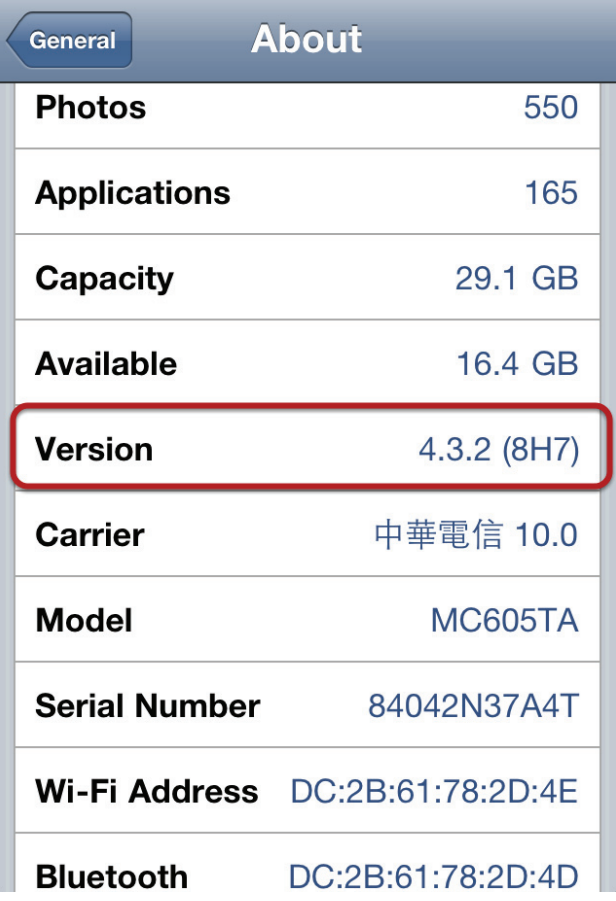

To be able to install and run the NVR Mobile Viewer, please make sure your iDevice is running iOS 4.3 or later. To check what version of iOS is currently running on your device, go to "Settings" >> "General" >> "About".

**4 DN-16111, DN-16112, DN-16113 for Mobile iOS Quick Guide**

#### **Check your iOS Version**

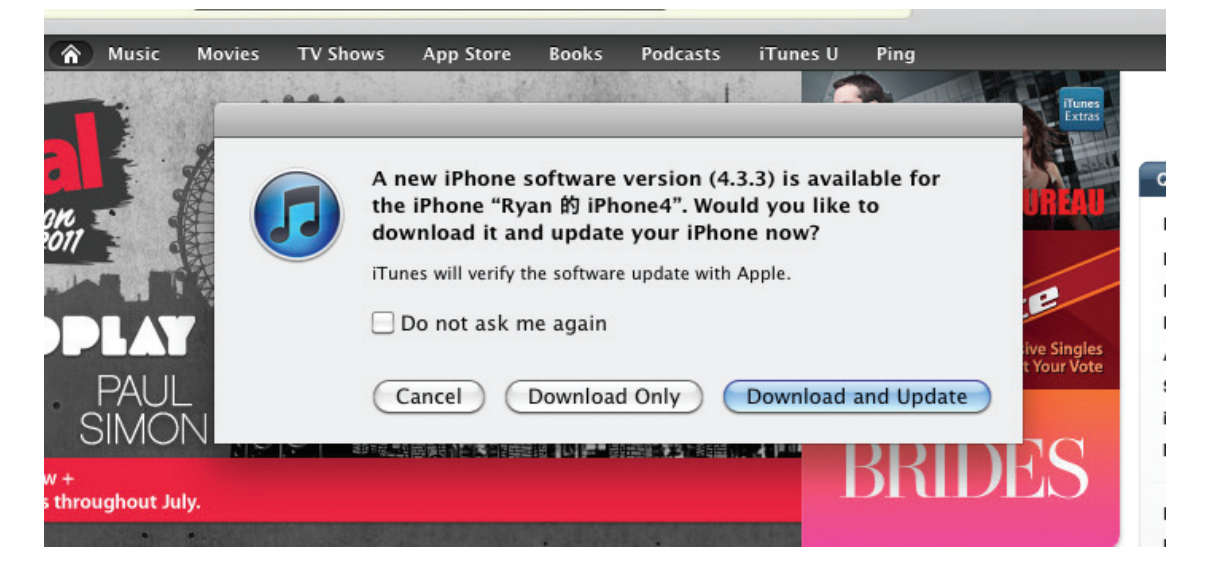

If your are using an iOS version before 4.3, simply launch iTunes on your Mac or PC and plug in your iDevice to upgrade. You should be prompted to download and update your iDevice as soon as iTunes is launched. Simply choose "Download and Update" to continue.

#### **Download and Install the App**

#### **Download the App**

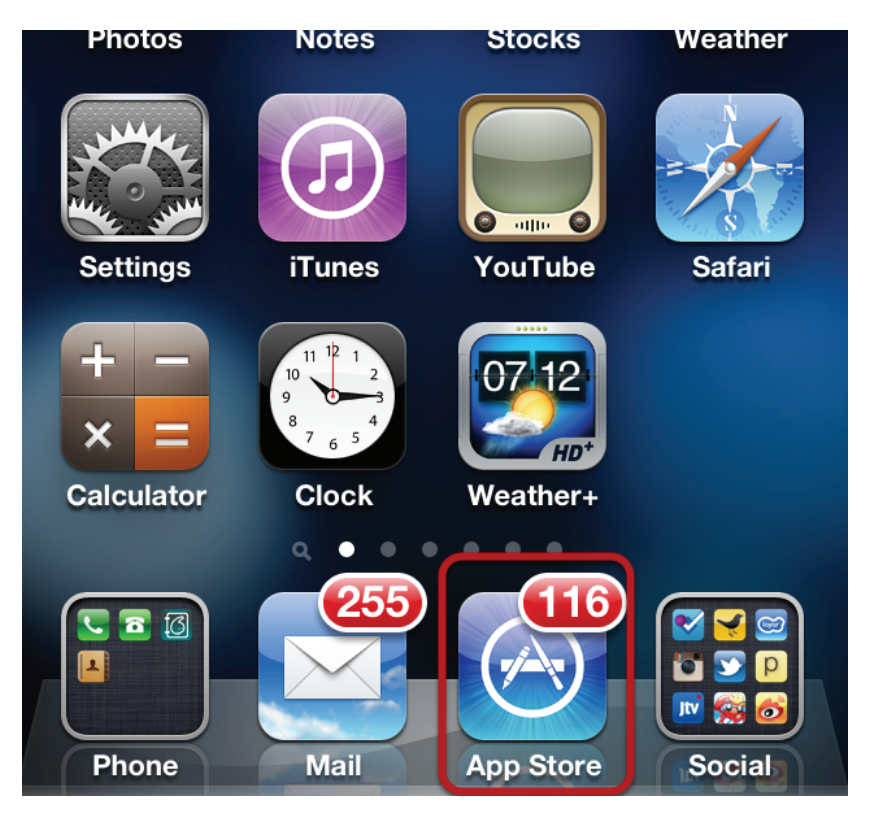

To download the app, launch the "App Store" app on your iDevice. Make sure you have an iTunes account before preceding the download. If you don't have an account valid iTunes, you can apply one by using the iTunes application.

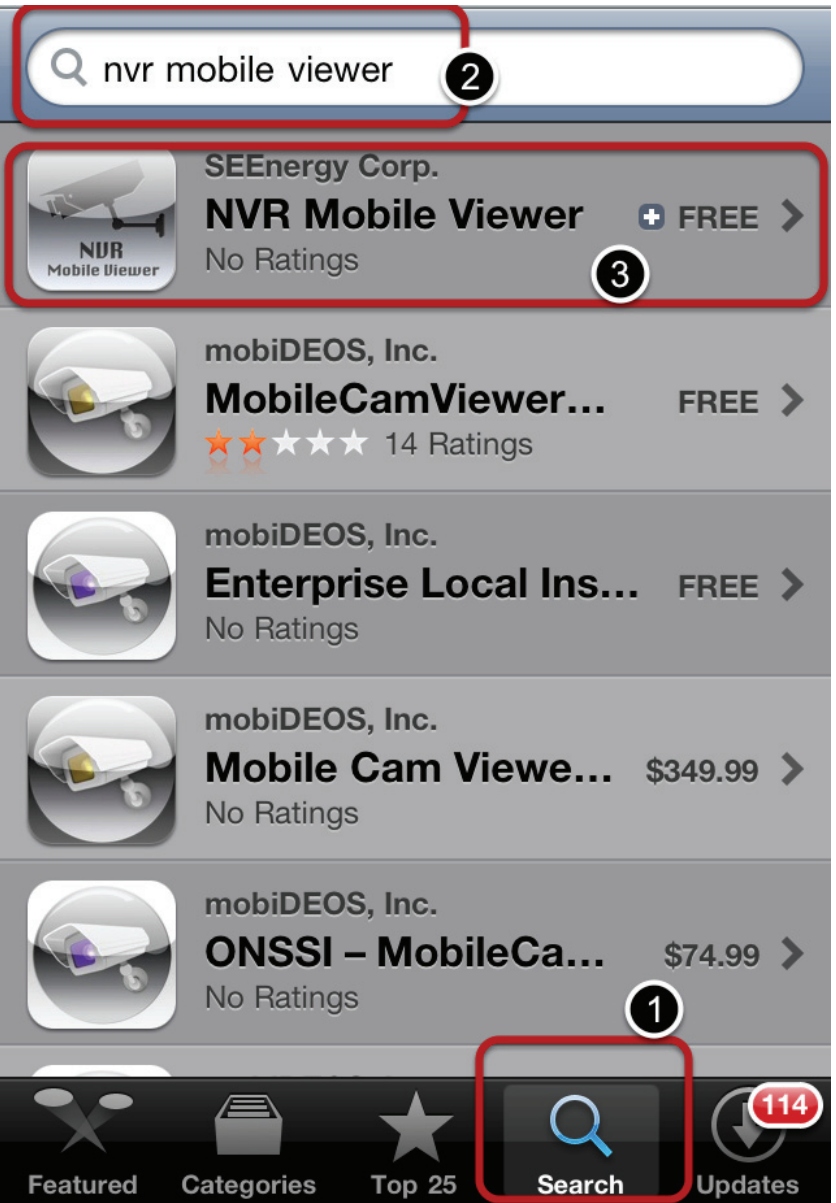

Once you are in the "App Store" app, go to "Search" and type in "NVR Mobile Viewer" to search. It should show up at the top of the list.

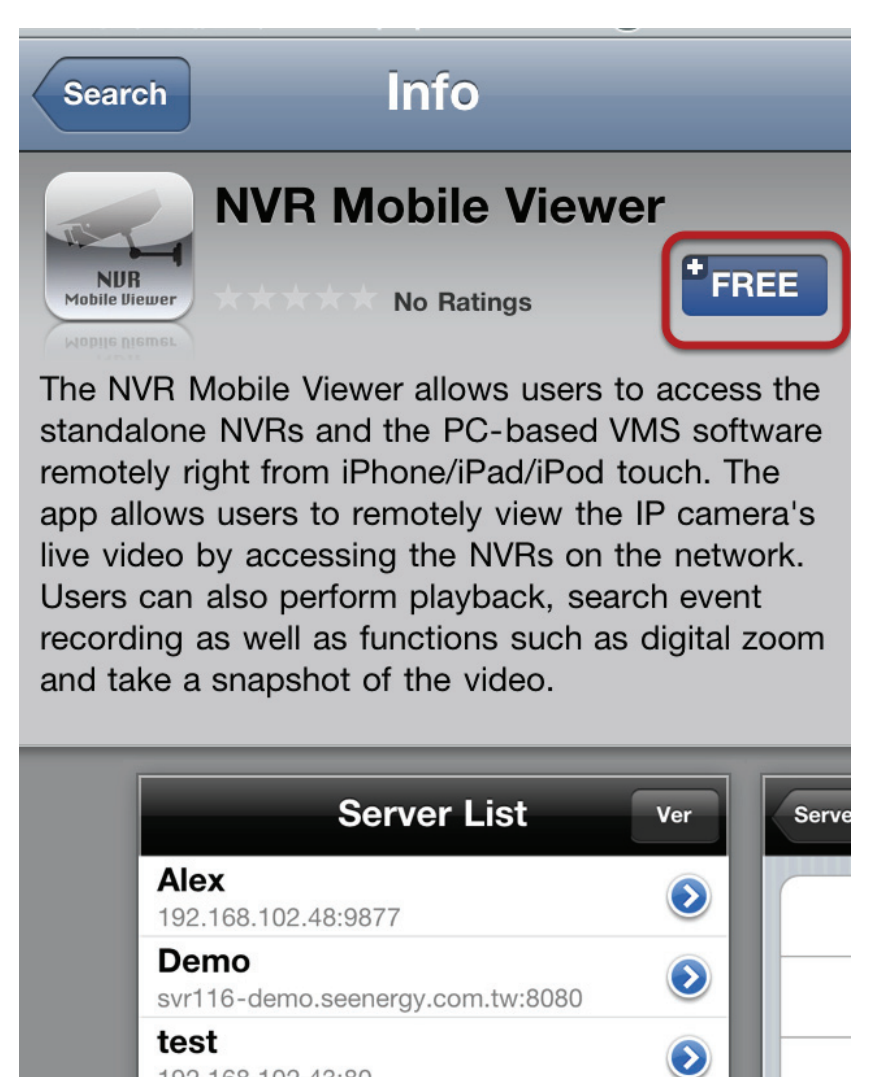

Featured Categories Top<sub>25</sub> Click on the "FREE" button.

192.168.102.43:80

7

**Search** 

**Updates** 

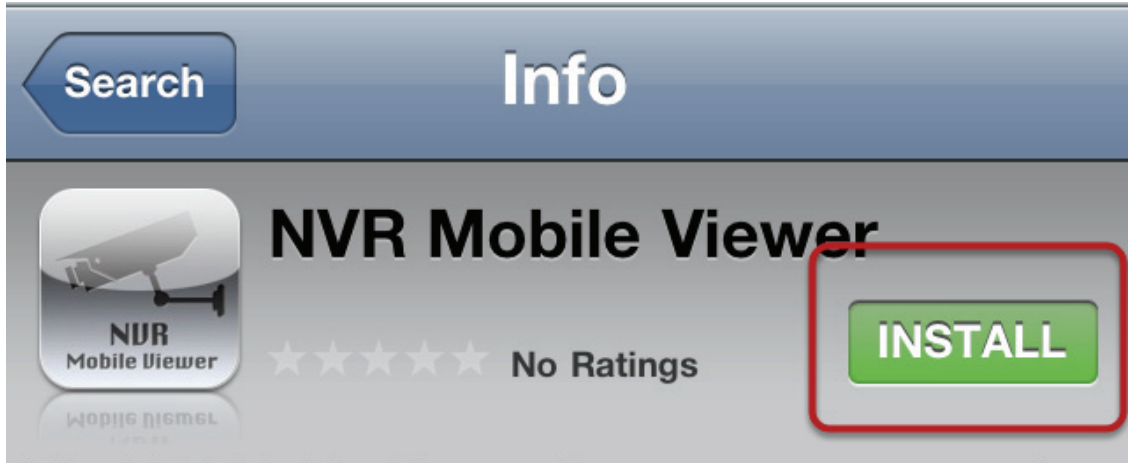

The NVR Mobile Viewer allows users to access the standalone NVRs and the PC-based VMS software remotely right from iPhone/iPad/iPod touch. The app allows users to remotely view the IP camera's live video by accessing the NVRs on the network. Users can also perform playback, search event recording as well as functions such as digital zoom

The "FREE" button should become "INSTALL", simply tap on it to proceed.

8

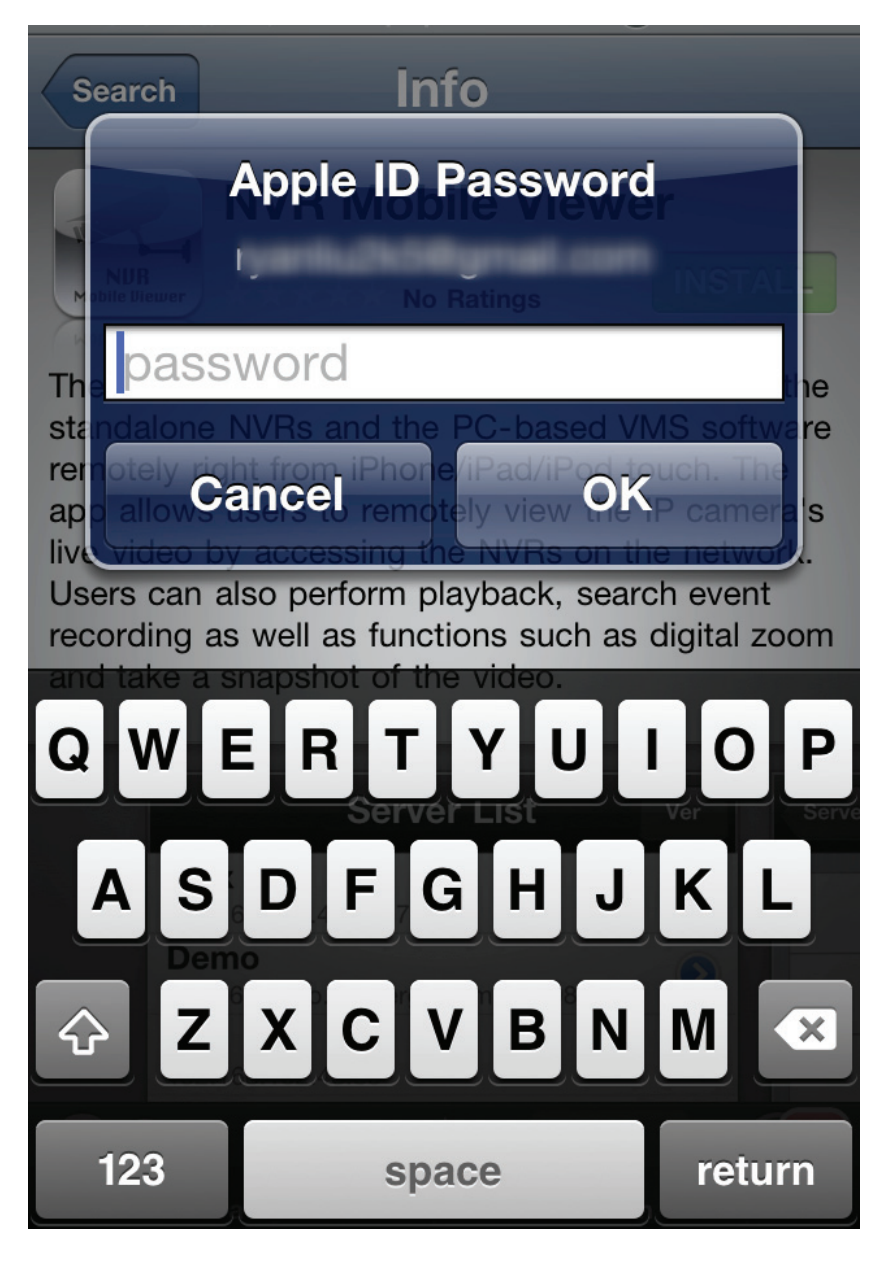

You should be prompted enter your Apple ID.

# **Download and Install the App**

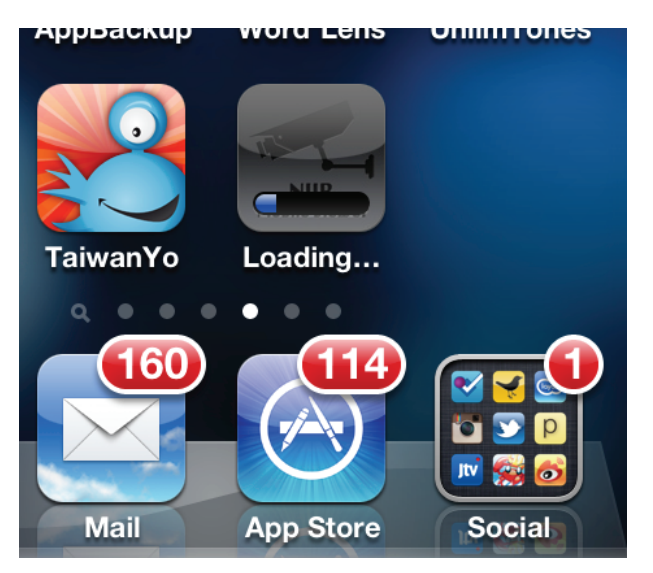

The download should then begin.

## **Launch the App**

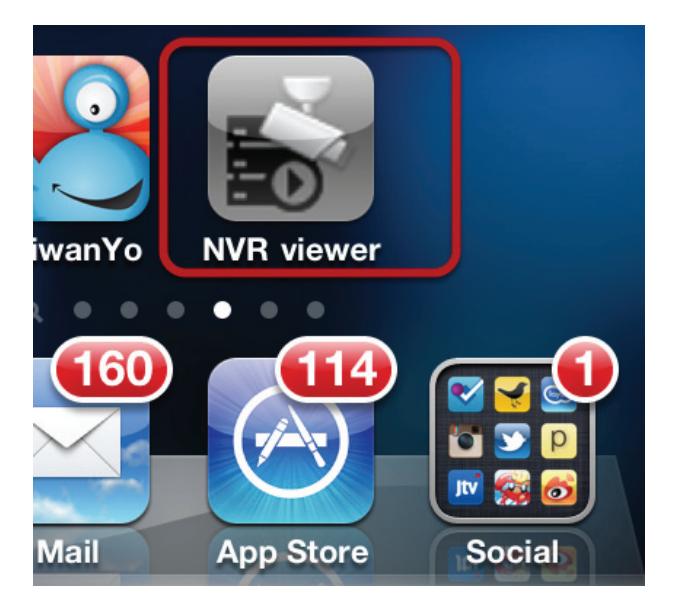

When done, simply tap on it to launch.

# **Add NVRs**

#### **Enter the app**

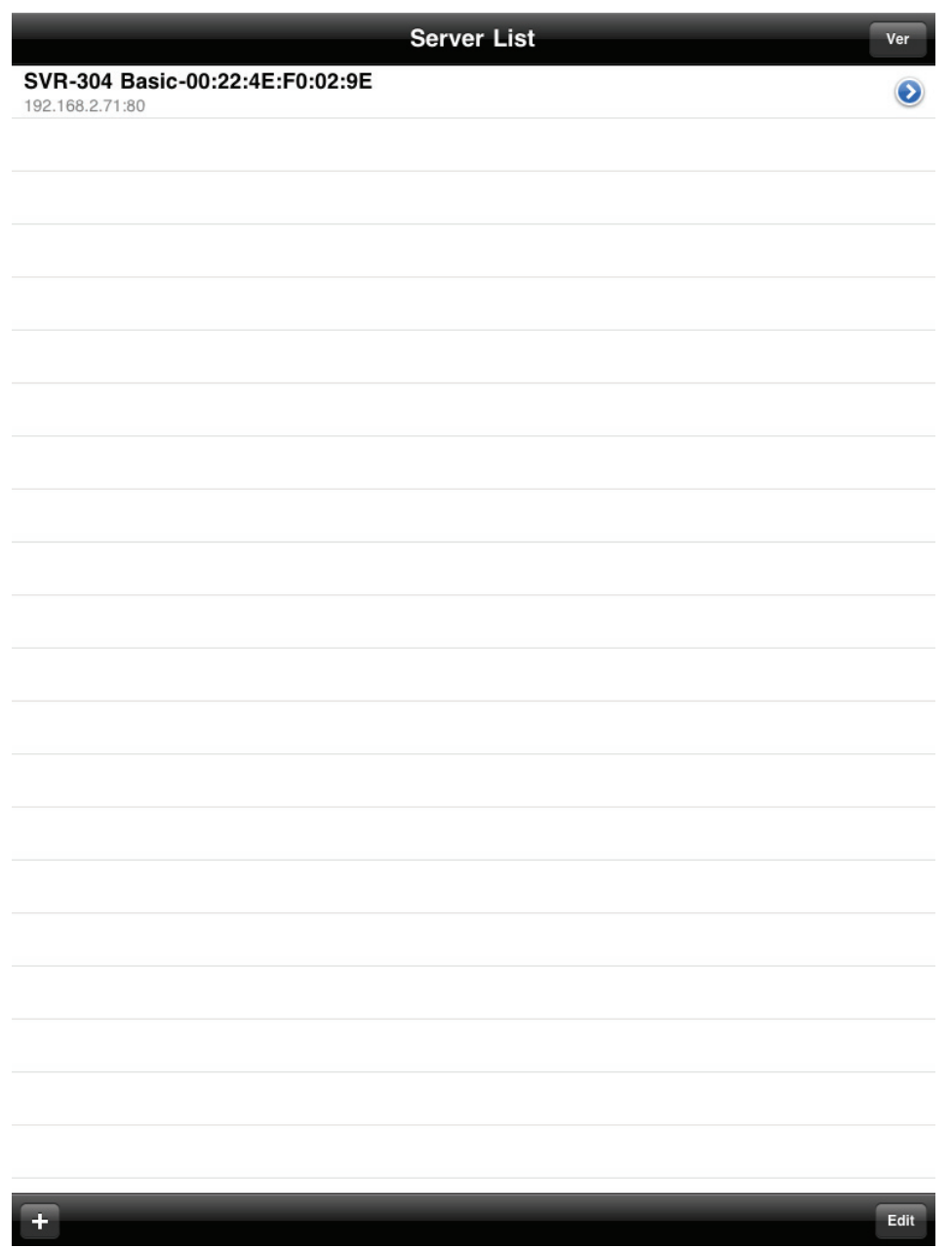

Once you enter the app, you should be presented with the "Server List" page. By default, this page should be empty.

#### **Add a NVR**

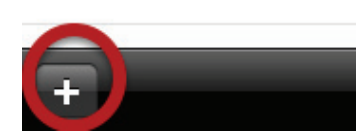

To add an NVR, click the "+" button in the lower-left hand corner.

#### **Add an NVR**

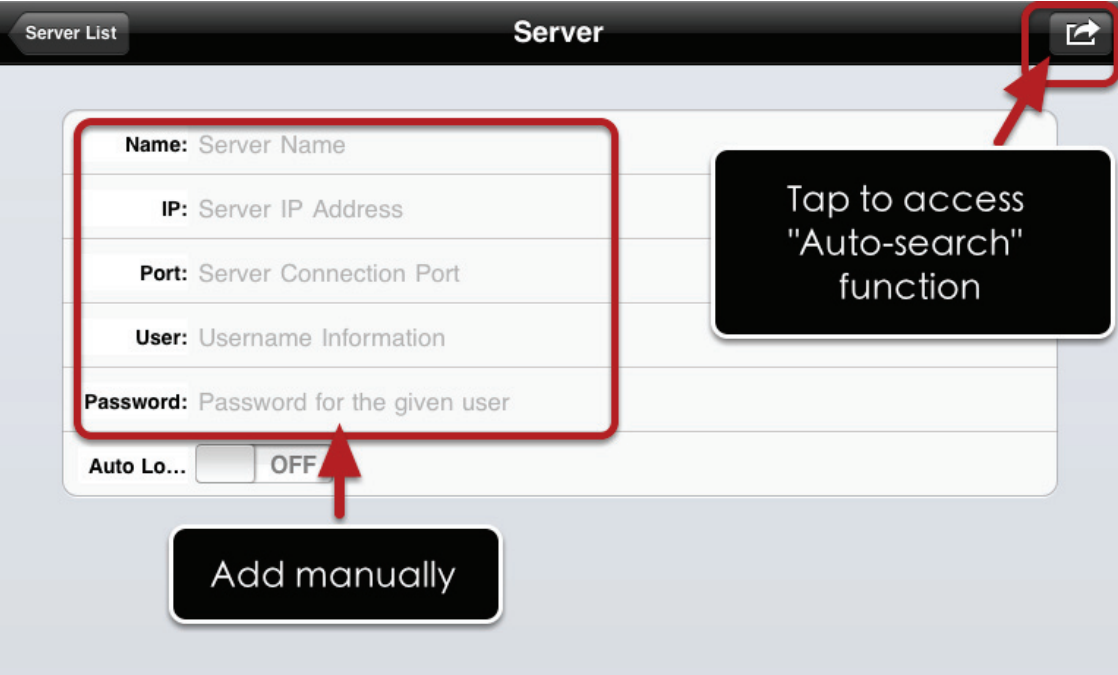

You should then enter the "Server" info page which allows you to manually enter NVR's access information and add it to the app. Or you can use auto search function to help you find available NVRs within the local network. To use the auto search function, tap the button in the upper-right hand corner.

#### **Use Auto-search to add a new NVR**

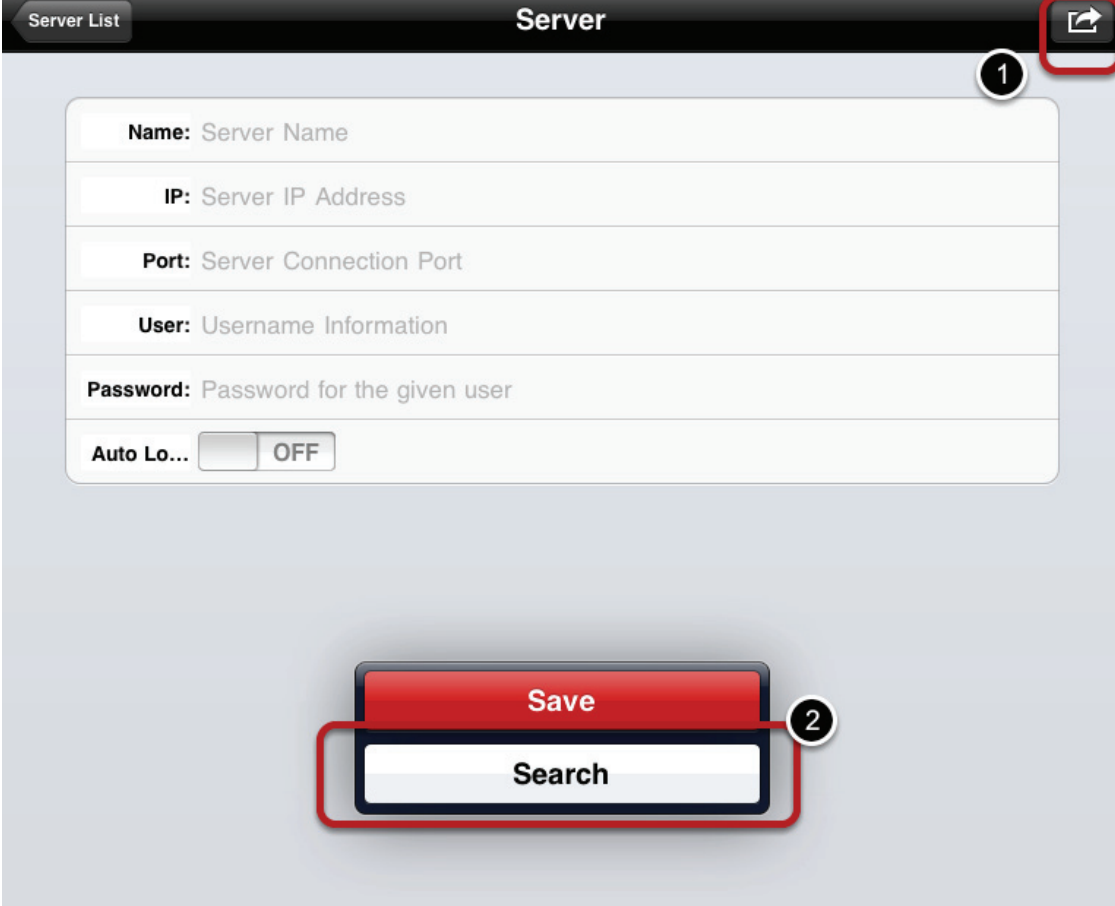

Tap on the button in the upper-right hand corner should bring up an additional menu. Tap on the "Search" option to start auto search.

#### **Use Auto-search to add a new NVR**

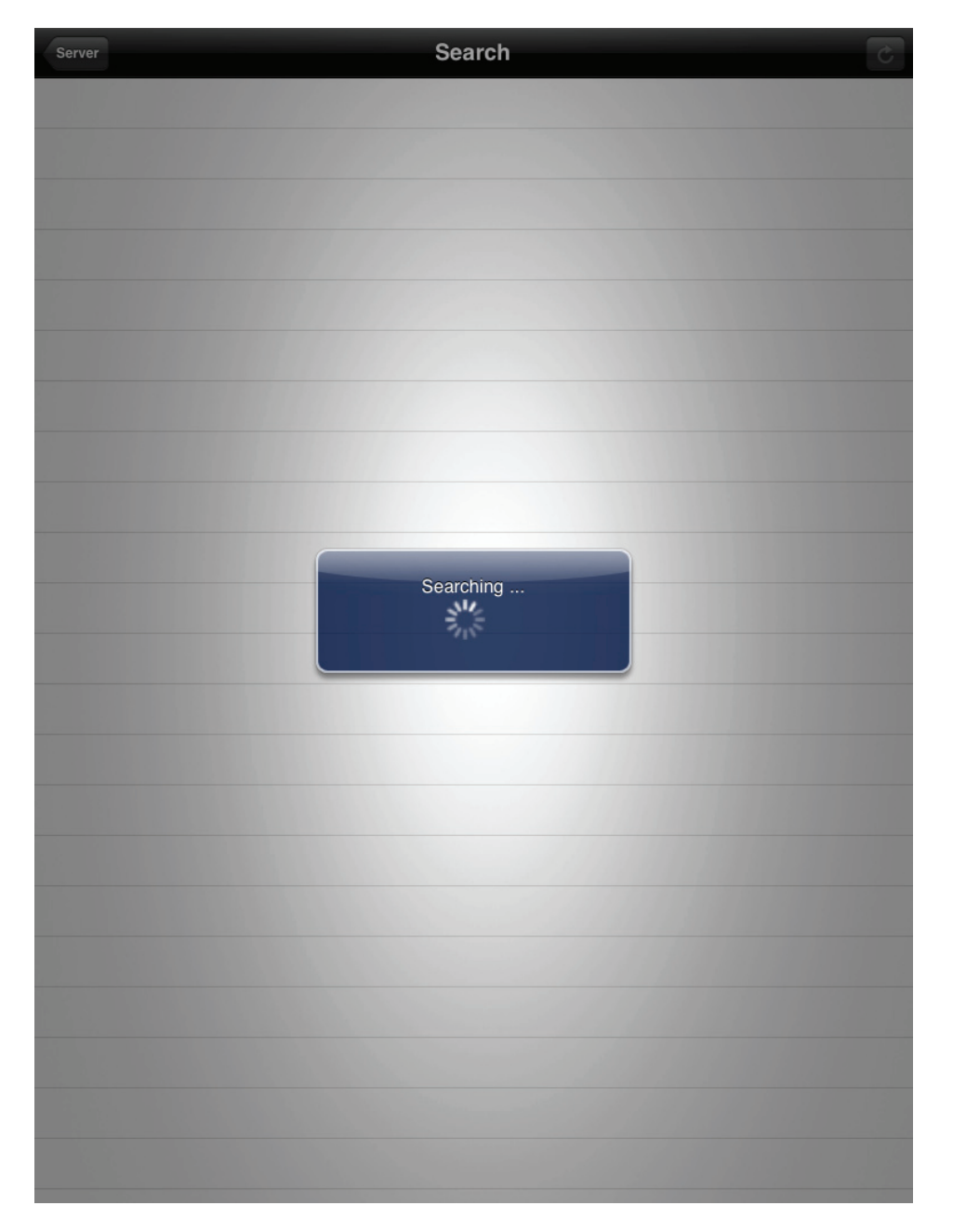

The app will then start searching available NVRs within the local network. (Please make sure you have configured the iPad/iPhone/iPod Touch in advance to have wireless access to the same local network where the NVRs are installed before performing the auto search function)

# **Search Results Displayed**

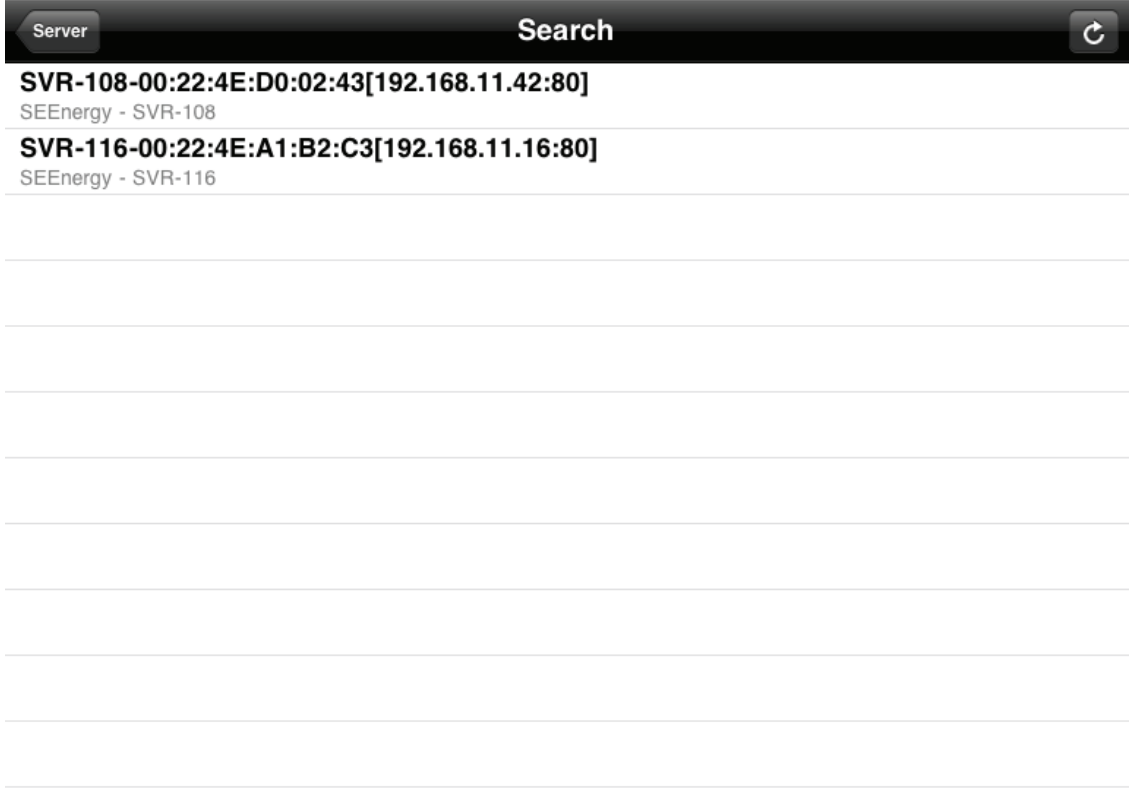

The available NVRs will then be listed.

# **16 DN-16111, DN-16112, DN-16113 for Mobile iOS Quick Guide**

# **Add an NVR**

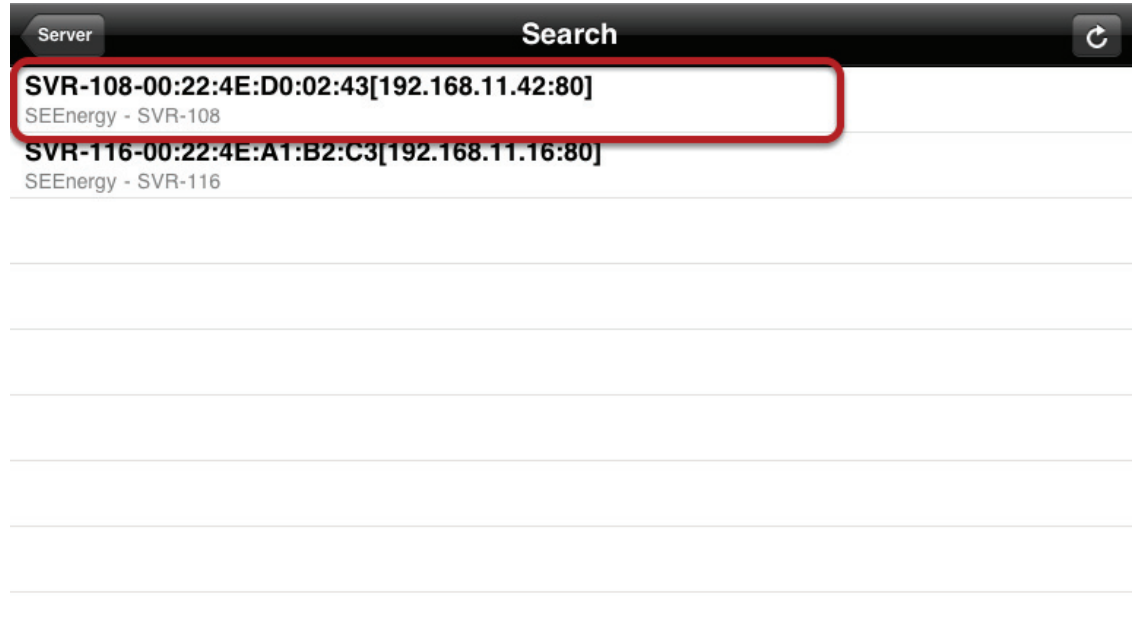

To add one, simply tap on it from the list.

## **Add an NVR**

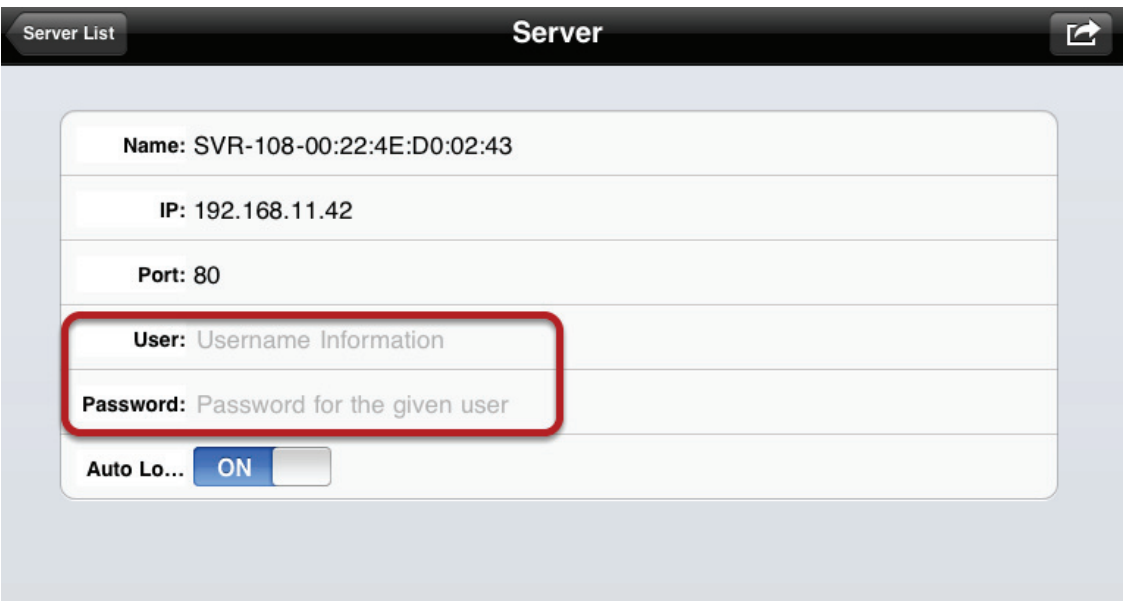

You will then be taken back to the "Server" info page and the "Name", IP", and "Port" fields should already be filled. Simply enter the "user" and "Password" to finish configuration.

#### **Add an NVR**

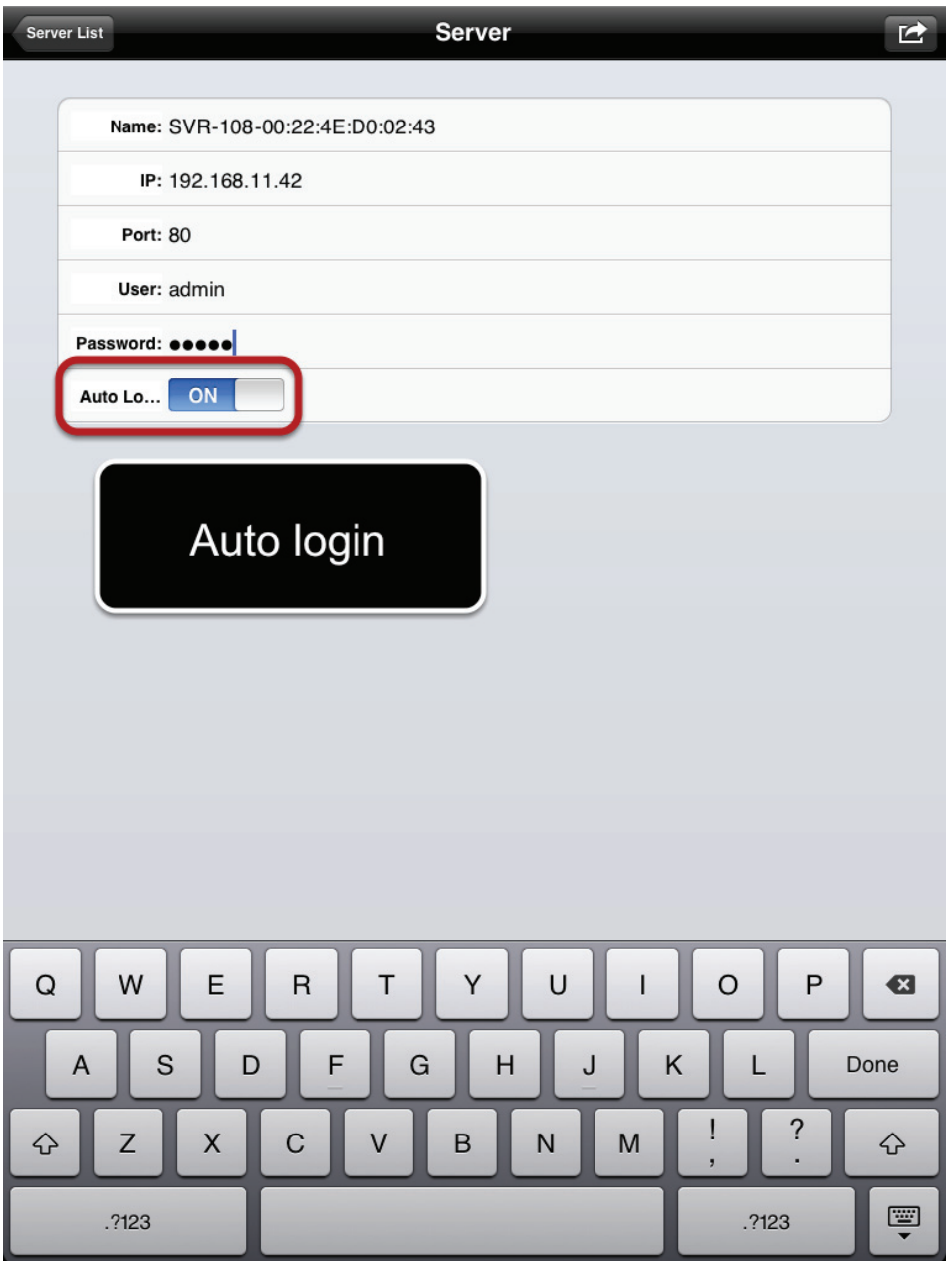

Tapping on the "User" or "Password" field will bring up the virtual keyboard. Make sure you also enable the "Auto Login" function so that you won't be prompted for username and password everytime you try to log in to the NVR.

**18 DN-16111, DN-16112, DN-16113 for Mobile iOS Quick Guide**

#### **Add an NVR**

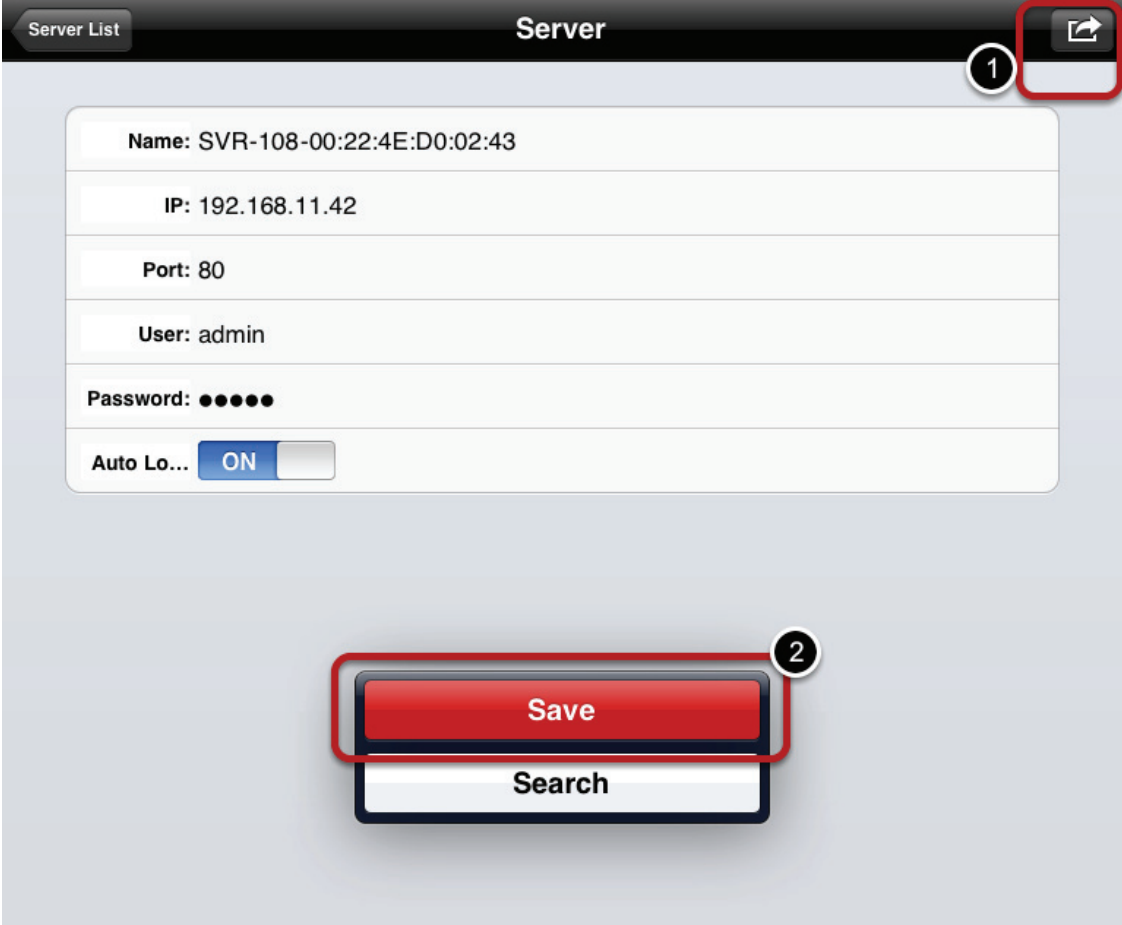

Tap the button in the upper-right hand corner again and tap "Save" to save the configuration.

#### **Add an NVR**

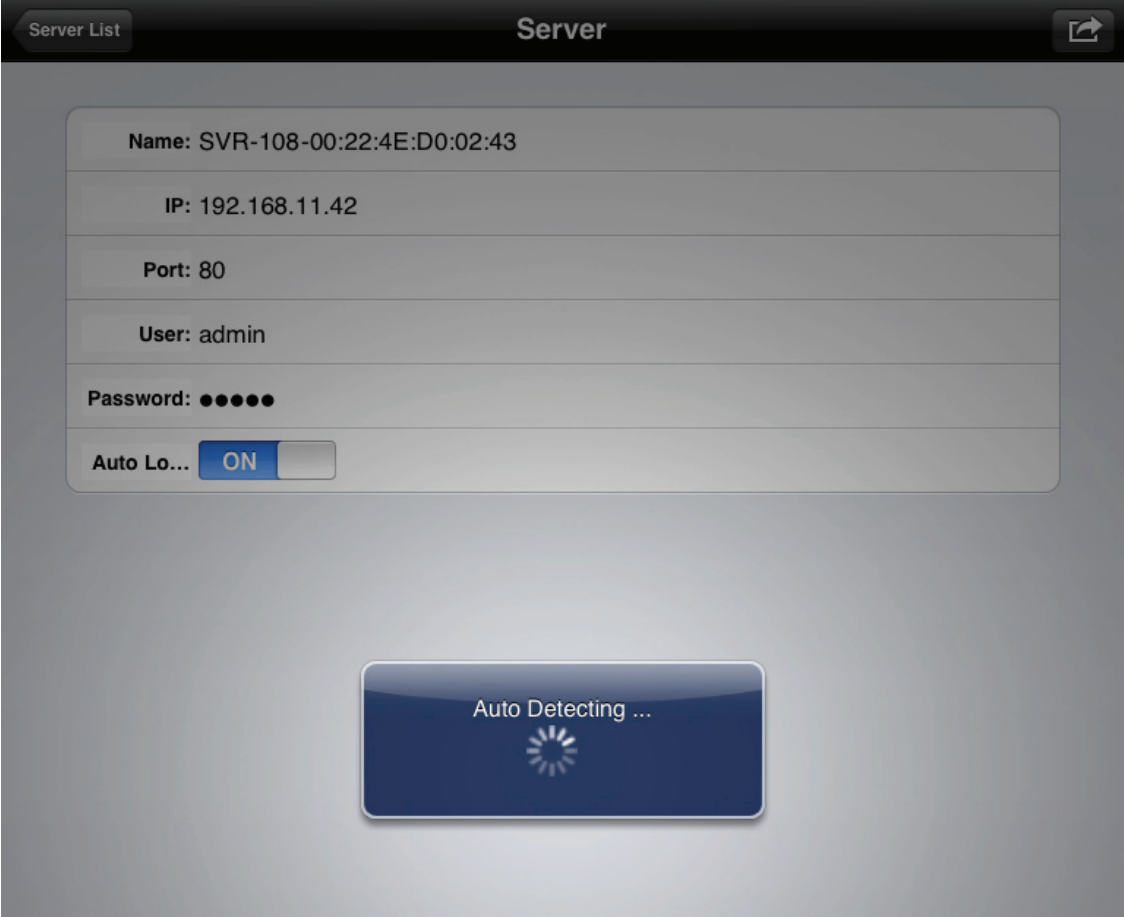

The app will then start validating the information that has been entered.

# **20 DN-16111, DN-16112, DN-16113 for Mobile iOS Quick Guide**

#### **Add an NVR**

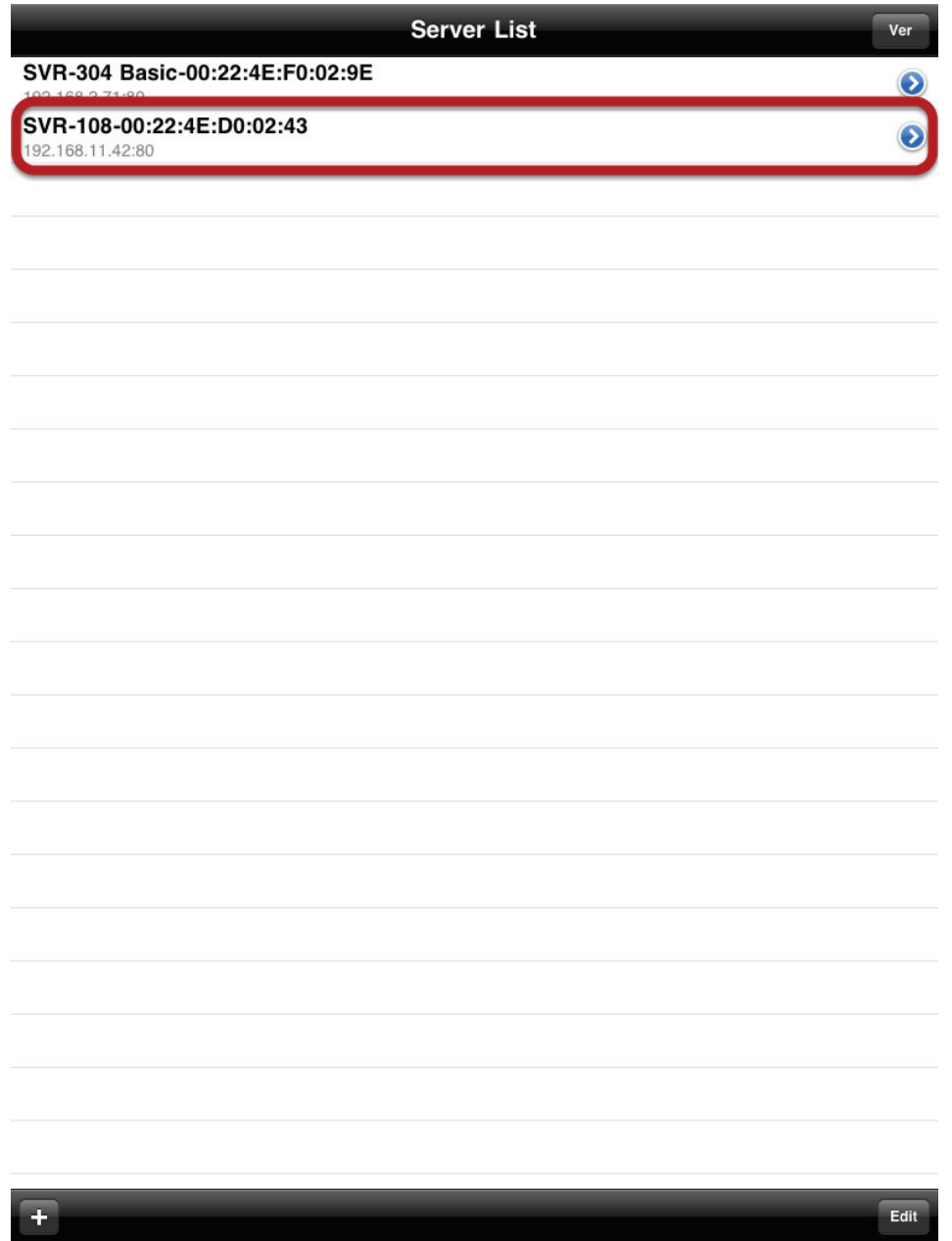

Upon successful validation, the NVR will be added and listed in the "Server List" page. Tap on one from the list to access it.

#### **Add an NVR**

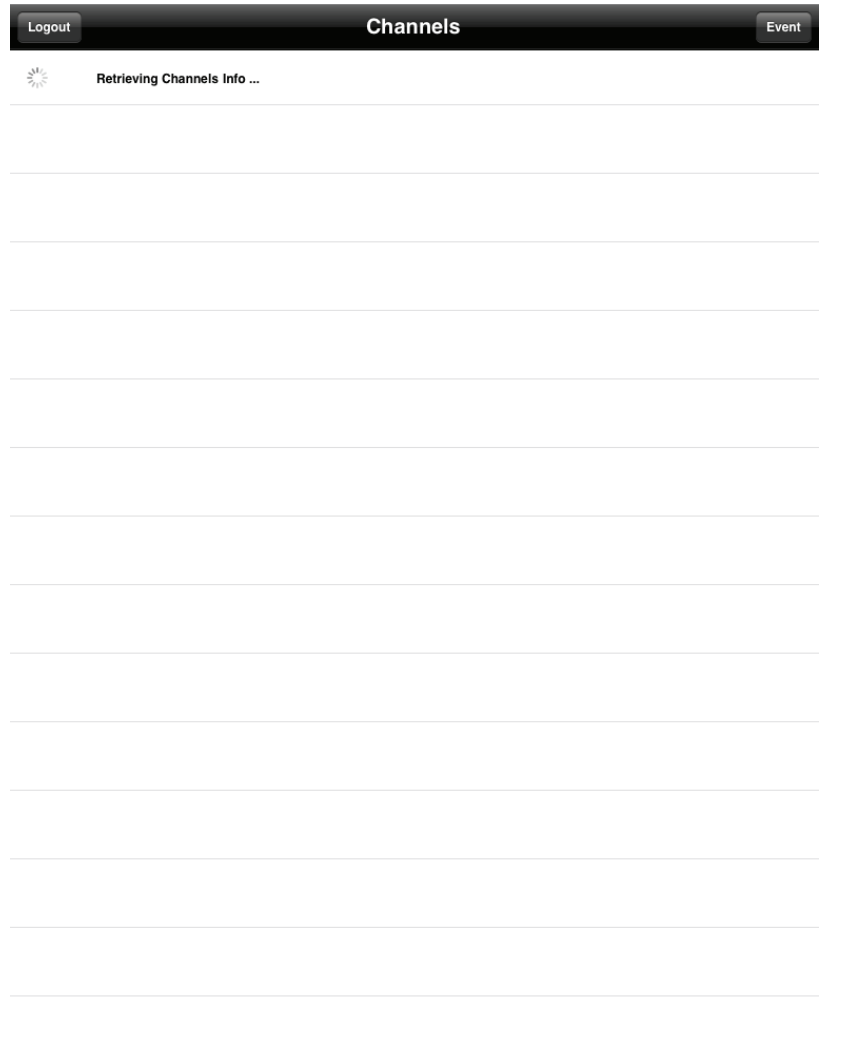

#### The app will start retrieving its channel info. (Cameras that are added to this NVR)

Hinweis: Bei falscher Installation und unsachgemäßem Gebrauch im Wohnbereich kann das Gerät Störungen bei Rundfunkgeräten und anderen elektronischen Geräten verursachen. Ein sachgemäßer Gebrauch liegt vor, wenn das Gerät, soweit durchführbar, mit geschirmten Anschlusskabeln betrieben wird (bei Netzwerkprodukten zusätzlich geschirmter Kabel der Kategorie 5e und höher). Das Gerät wurde getestet und liegt innerhalb der Grenzen für Computerzubehör der Klasse A gemäß den Anforderungen nach EN 55022. Warnung: Dieses Produkt entspricht der Prüfklasse A –es kann im Wohnbereich Funkstörungen verursachen; in diesem Fall kann vom Betreiber verlangt werden, angemessene Maßnahmen durchzuführen und dafür aufzukommen. Konformitätserklärung: Das Gerät erfüllt die EMV-Anforderungen nach EN 55022 Klasse A für ITE und EN 55024. Geräte mit externer oder eingebauter Spannungsversorgung erfüllen weiterhin die Anforderungen nach EN 61000-3-2 und EN 61000-3-3. Damit sind die grundlegenden Schutzanforderungen der EMV-Richtlinie 2004/108/EC erfüllt. Die CE-Konformität wurde nachgewiesen. Die entsprechenden Erklärungen sind beim Hersteller hinterlegt.

www.assmann.com | ASSMANN Electronic GmbH | Auf dem Schüffel 3 | 58513 Lüdenscheid | Germany